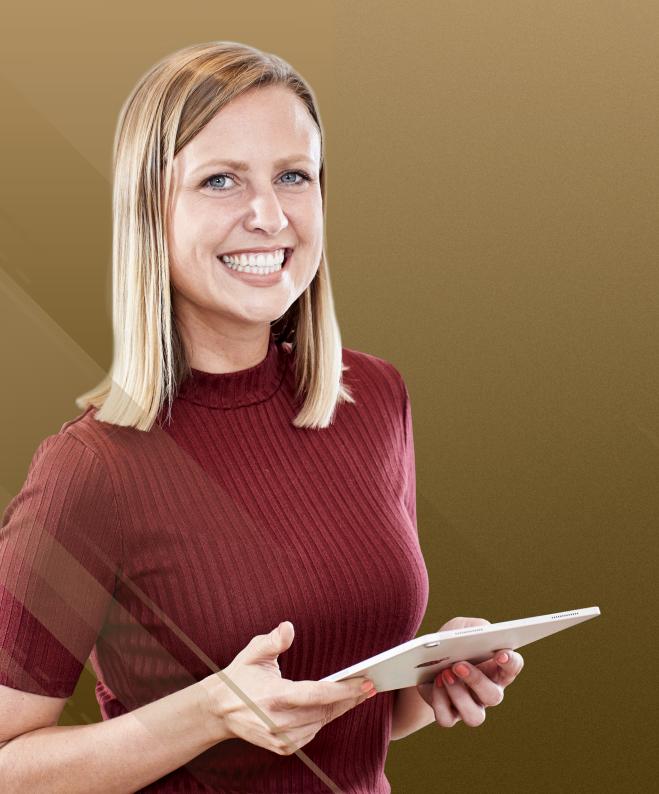

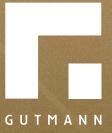

# Quick guide

Configuration of fixedlength metal window sills part one

gutmann.de | tuulo.de

#### Inhalt

| Retrieve product field                      | 3    |
|---------------------------------------------|------|
| Select required window sill system          | 4    |
| Window sill configurator default settings   | 4    |
| Select configurator                         | 5    |
| Part 2 Fast entry of segmented window sills | 6-10 |

## Retrieve product field

# **Option 1:** via Products

# **Option 2:** via Show House

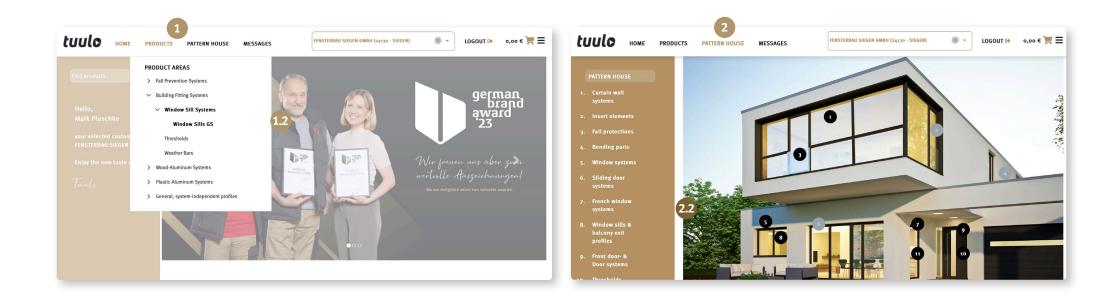

#### Select required window sill system

Select "GS40" or "GS25" and click on "Start configurator" 1.

Select "Outreach" 2 Chose beteween In-stock colours and Special Coating to specify "Colour" 3.

All possible parameters/ filters can be set. After selecting desired colour, click on "Apply selection" 4.

System can be changed again if required.

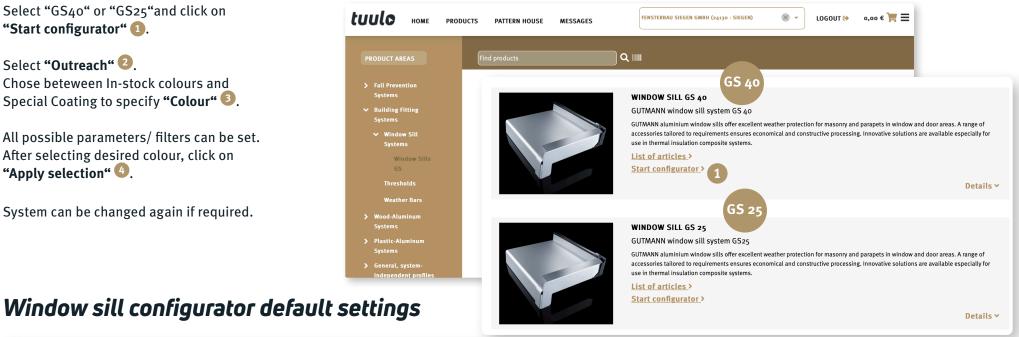

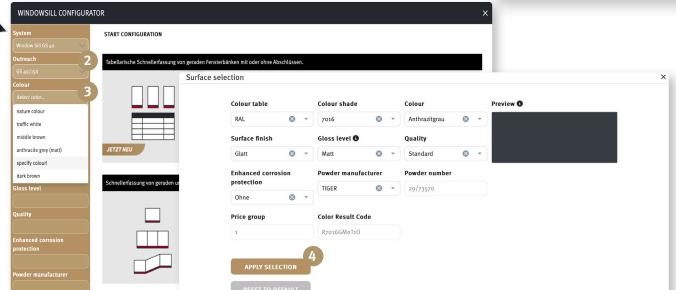

## Select configurator

#### 1. Option:

For multiple identical window sills indifferent lengths.

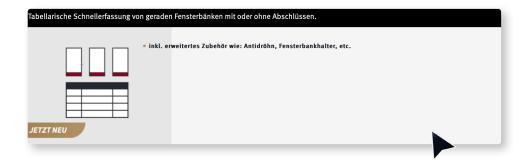

#### 2. Option:

Especially for segmented window sills or for inside and outside corners.

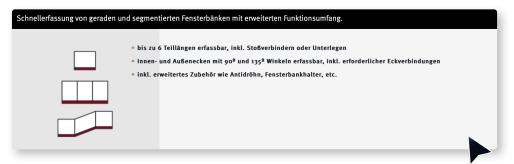

#### Option 2: Quick entry of segmented window sills

Start Configurator.

Enter **1** "Quantity" of required window sills.

An optional **2 "Piece description"** can be added.

Click on **3 "Continue"**.

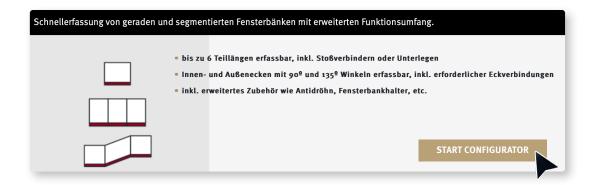

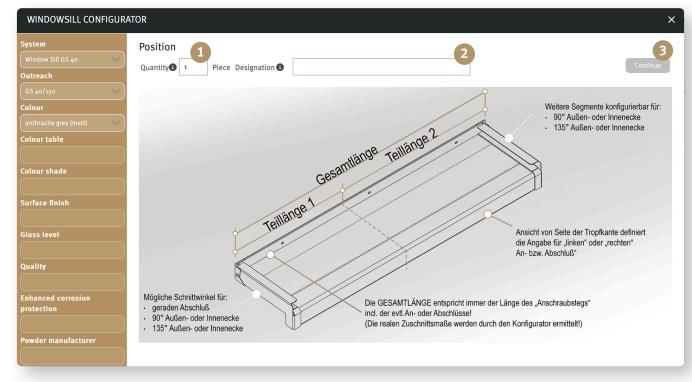

Enter required 1 "Total length".

2 "Partial length" can be changed.

Click on **3 "Continue"**.

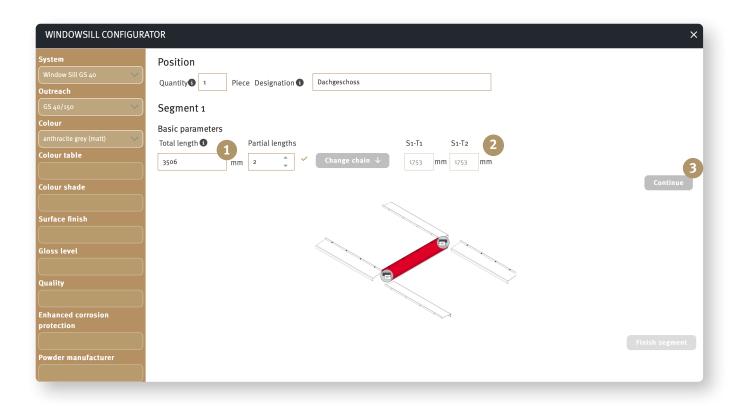

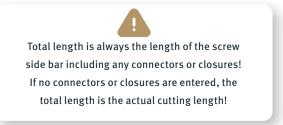

# Option 2: Quick entry of segmented window sills

Click on **1** "Connection between partial lengths".

Select **Cutting angle left/right"**.

Click on **3 "Select connection"**.

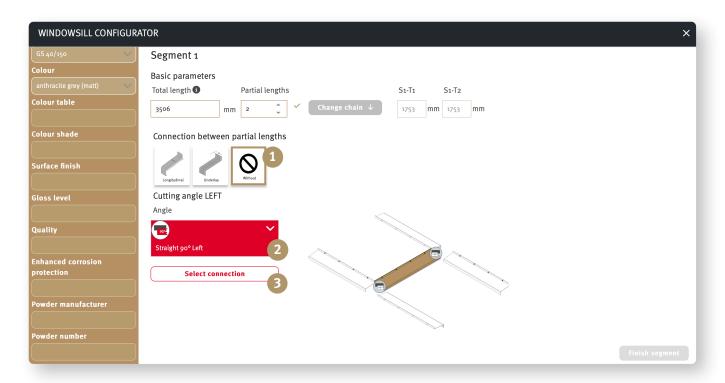

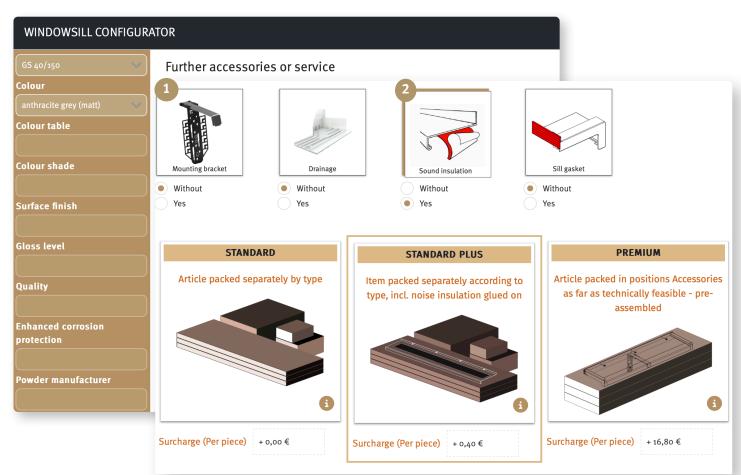

Select appropriate accessories by clicking 

"Yes".

2 If the "Yes" option is selected for Sound isolation, packaging type "Standard Plus" can be selected and can only be selected when sound isolation has been ordered.

Sound isolation is then applied to the window sills with adhesive.

Select 3 "Packaging type", default setting is Standard.

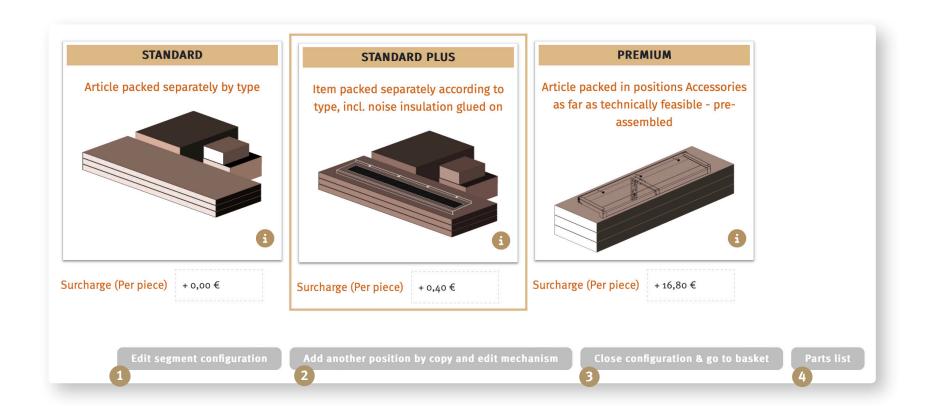

If you need to change something, you can return to the segment here **1** "Edit".

Metal window sills complete. Do you need additional metal window sills of the same kind? 2 "Add another position".

Is everything entered/selected correctly and the order complete? 3 "Close configuration & go to basket".

Display 3 "Parts list".

If you would like to know how the fast entry of straight and segmented window sills with extended functionality works, take a look at the brochure Fast entry of straight and segmented window sills.

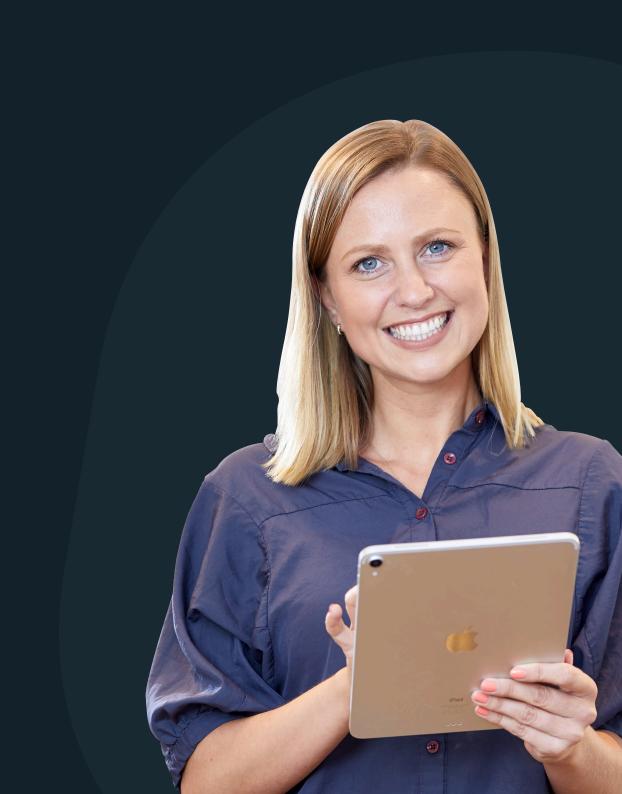

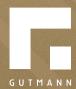

GUTMANN Bausysteme GmbH Nürnberger Straße 57 D - 91781 Weißenburg T +49 (9141) 995 11 36 F +49 (9141) 995 11 37

info@gutmann.de www.gutmann-bausysteme.de

tuulo@gutmann.de www.tuulo.de